# **INDIVIDUAL DUAL ENROLLMENT NEW STUDENT CHECKLIST**

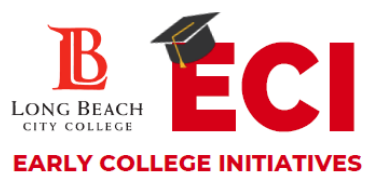

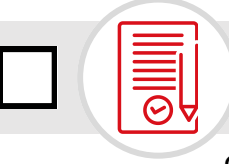

## **1. APPLY FOR ADMISSION**

Complete the free online a[pplication](https://www.lbcc.edu/) a[t](http://www.lbcc.edu/) **[www.lbcc.edu](http://www.lbcc.edu/)** by hovering over **"QuickLinks"** then click **"Apply [Online](https://www.lbcc.edu/)["](http://www.lbcc.edu/)**[.](http://www.lbcc.edu/) [First](http://www.lbcc.edu/) [create](http://www.lbcc.edu/) an OPENCCC account then complete an applicat[ion](https://www.lbcc.edu/) for [the](https://www.lbcc.edu/) **[Summ](https://www.lbcc.edu/)er/Fall** or **Winter/Spring** semester at LBCC. You will receive a college acceptance email with your LBCC student ID number approximately 48-72 hours after you apply. Visit [www.bit.ly/lbccdeappguide](http://www.bit.ly/lbccdeappguide) for instructions.

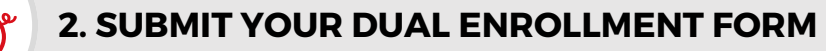

[Submit](https://dream.csac.ca.gov/landing) your dual enroll[ment](https://studentaid.gov/) form to the **LBCC [Admissions](https://lbccd-my.sharepoint.com/%3Af%3A/g/personal/admissions_lbcc_edu/EkpGOKlvj-pCoVUftjz2j7gBF4IXJh9H-43kPjdqB3OzCA) [Drop](https://lbccd-my.sharepoint.com/%3Af%3A/g/personal/admissions_lbcc_edu/EkpGOKlvj-pCoVUftjz2j7gBF4IXJh9H-43kPjdqB3OzCA) Box** OR in person to the Early [College](https://dream.csac.ca.gov/landing) Initiatives [Office](https://lbccd-my.sharepoint.com/personal/admissions_lbcc_edu/_layouts/15/onedrive.aspx?p=26&s=aHR0cHM6Ly9sYmNjZC1teS5zaGFyZXBvaW50LmNvbS86ZjovZy9wZXJzb25hbC9hZG1pc3Npb25zX2xiY2NfZWR1L0VrcEdPS2x2ai1wQ29WVWZ0anoyajdnQkY0SVhKaDlILTQza1BqZHFCM096Q0E) as soon as [possible.](https://lbccd-my.sharepoint.com/personal/admissions_lbcc_edu/_layouts/15/onedrive.aspx?p=26&s=aHR0cHM6Ly9sYmNjZC1teS5zaGFyZXBvaW50LmNvbS86ZjovZy9wZXJzb25hbC9hZG1pc3Npb25zX2xiY2NfZWR1L0VrcEdPS2x2ai1wQ29WVWZ0anoyajdnQkY0SVhKaDlILTQza1BqZHFCM096Q0E) After submitting your dual enrollment form you will get an email from the LBCC admissions team that your form has been processed within 48-72 hours.

**NOTE:** Dual enrollments forms require a Viking ID#/CCC ID, student signature, parent/guardian signature and a K-12 counselor signature. Forms must fully be filled out before being processed.

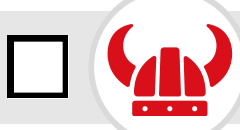

# **3. SET UP YOUR VIKING PORTAL**

Access your Viking Student System using your 7-digit LBCC student ID number. Visit **[www.lbcc.edu](http://www.lbcc.edu/)**, hover over **"Quicklinks"**, click on **"Viking Student Login"**, then click **"New/Forgotten Password"** to create a password.

**NOTE**: The following next steps will be completed by entering your ID & password in the Viking Student Login, then using the Student Homepage tiles.

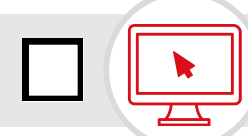

### **4. COMPLETE THE ONLINE ORIENTATION**

Access the orientation in the **"Student Service"** tile, then click on **"My Orientations"** tab. To receive credit, you must complete the **"New Student Orientation"** and complete the final test with a passing score of 80% or higher in order for the hold to be released. This is a requirement to register for classes.

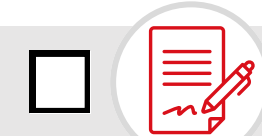

#### **5. REGISTER FOR CLASSES**

(Students must receive a message from LBCC Admissions confirming that the dual enrollment form has been processed)

You will be assigned a registration start date featured on the first page of the **"Registration & Schedule"** tile. To access your Ed Plan (Degree Planner) click on the **"Build Schedule"** tab, then click on **"My Ed Plan (Degree Planner)"**. To register for those classes, select **"Class Search and Enroll"** also located on the left menu column.

*Notes:*